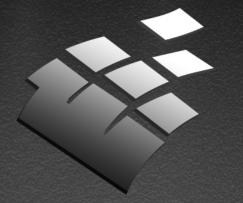

## ASENSETEK

Extend your sense

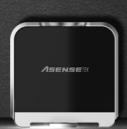

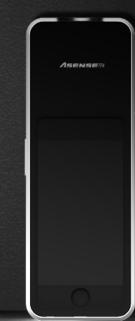

# Spectrum Genius

- Instruction -

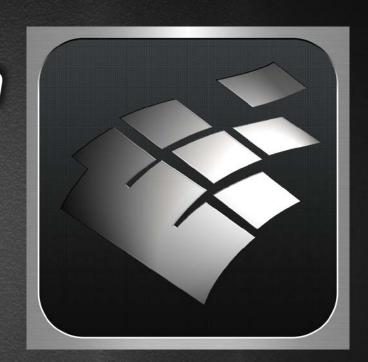

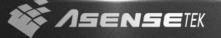

#### 01) First of all, you need a "Lighting Passport"

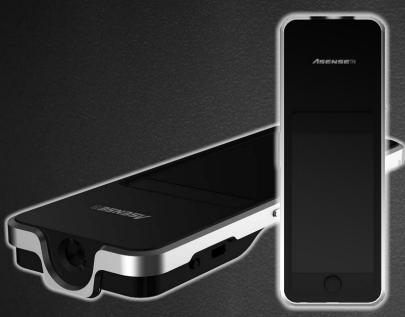

Flagship version

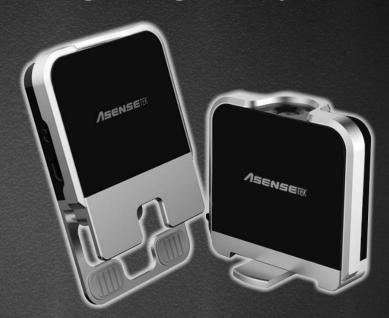

**Standard version** 

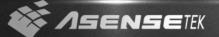

#### 02) Turn on the power of Lighting

**Passport** 

Power button

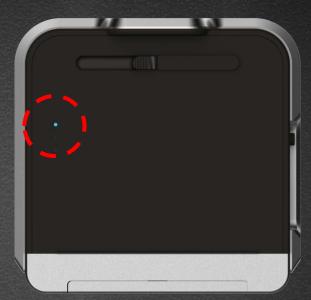

Power button is on the left side of the dongle.

Please make sure the blue light on the back is on

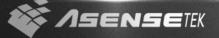

### 03) Start to use APP "SPECTRUM GENIUS"

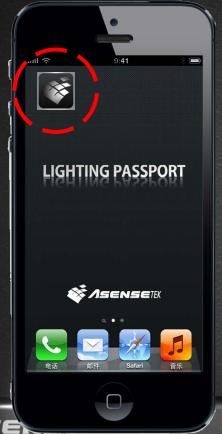

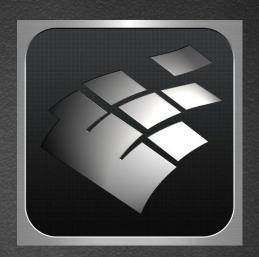

Touch the icon to implement APP.

#### 04) Main menu

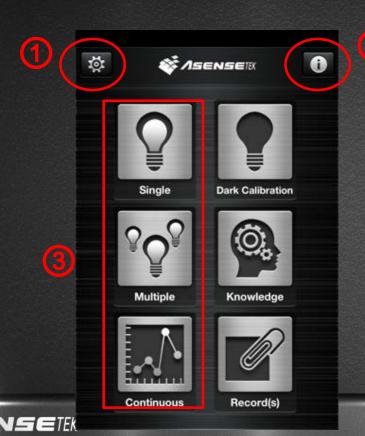

- ① Settings
- ② Help
- ③ Test Mode

#### 05) Connect to the dongle

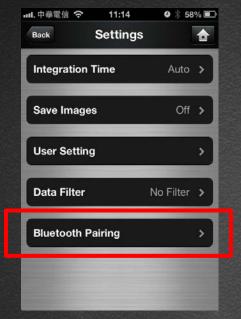

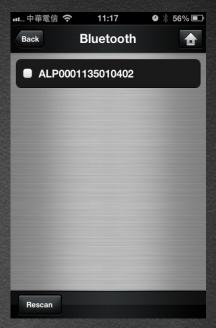

Use "Bluetooth Pairing" in the settings menu and connect to the dongle

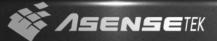

#### 06) Other functions in Settings

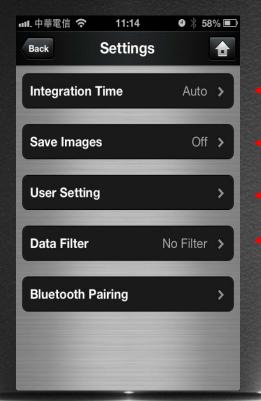

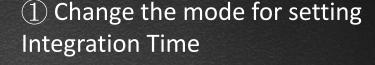

- ② Check if you want to save pictures for email to others
- ③ Change user (tester) and manufacturer(of the luminaire)
- 4 Quality filter setting

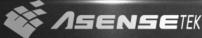

#### 07) Set integration time

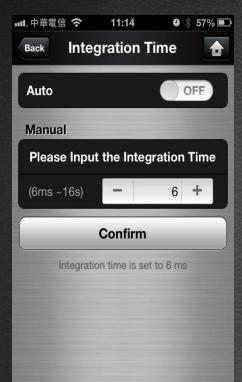

There are 2 mode for setting integration time:

Auto: system will automatically adjust to the proper time of exposure.

Manual: Adjust the time by user. Have to make sure you push the button "Confirm" after decided.

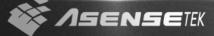

#### 08) ID setting

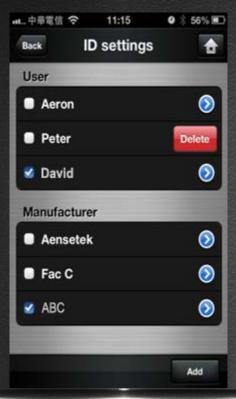

You can set user (tester) and manufacturer(of the luminaire) in this page. And it will be the default after you make it.

You can also add and delete item by your self.

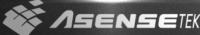

#### 09)Data filter

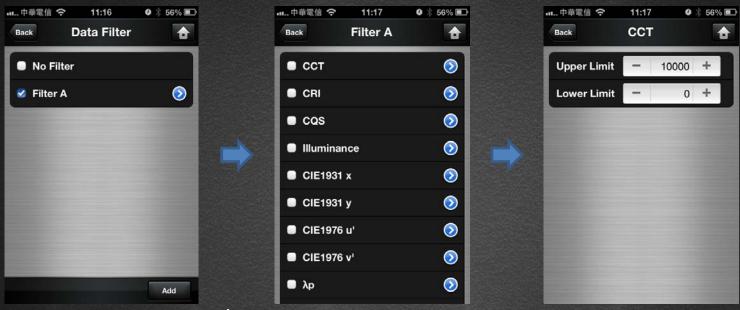

You can add/delete new filters, choose the items you want to filter and make the upper/lower limit.

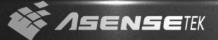

#### 10) Single Measurement (1)

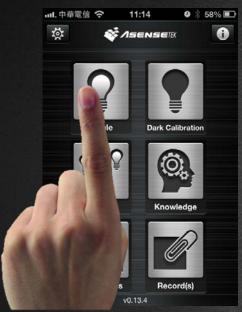

Make sure the cover of device is OPEN before measurement.

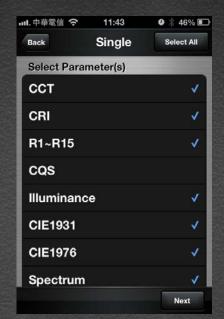

Choose items you want to test

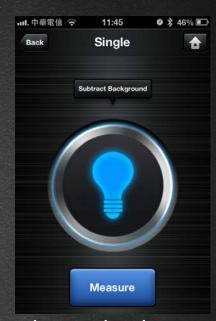

Subtract background or not, then measure

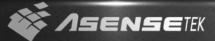

#### 10) Single Measurement (2)

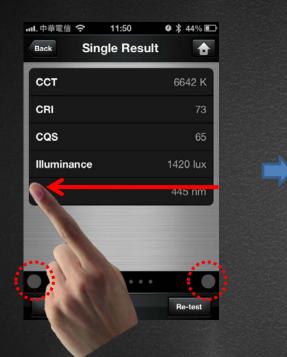

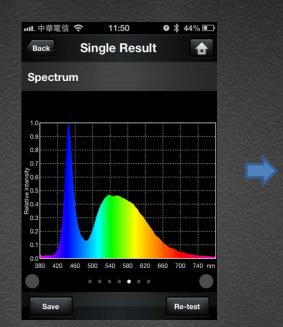

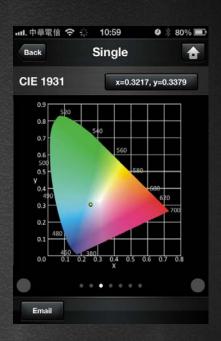

Slide the screen or push the gray button the change page

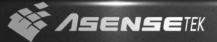

#### 10) Single Measurement (3)

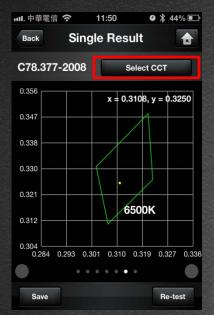

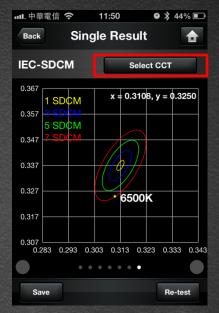

In C78.377-2008 and IEC-SDCM, you have to select the proper CCT zone to show the right image

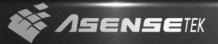

#### 11) Multiple measurement (1)

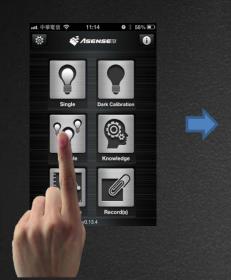

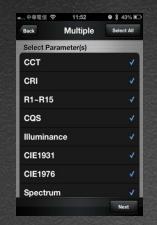

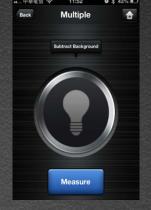

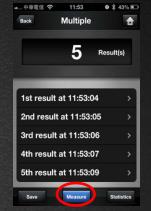

Select items

Start to measure

Can measure many products and can also delete(slide the finger) the data you don't want save

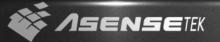

#### 11) Multiple measurement (2)

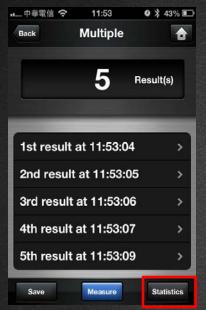

You can push "Statistics" button to get detail information of the result

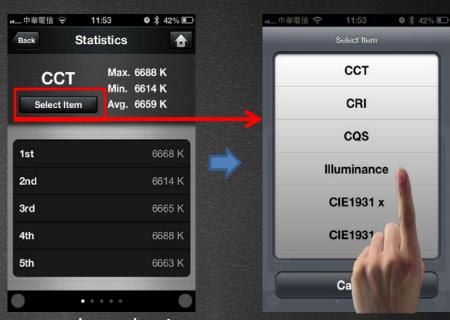

You can select the item you want to check the value

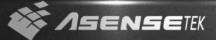

#### 11) Multiple measurement (3)

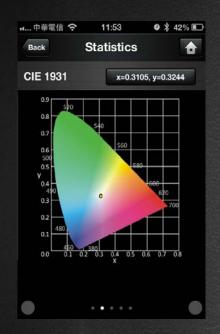

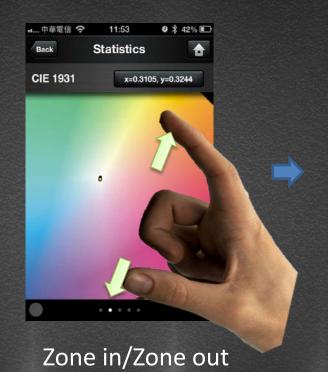

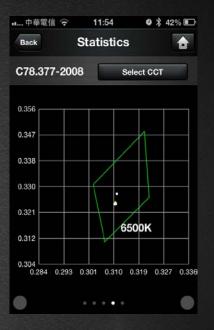

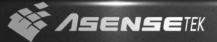

#### 12) Continuous measurement (1)

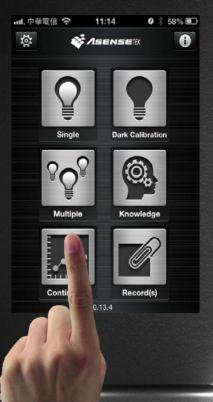

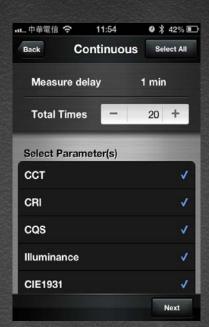

Select item

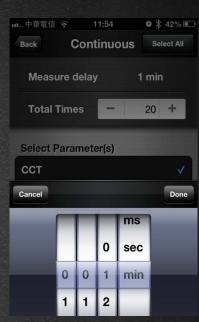

Select "measure delay" and "measure times"

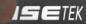

#### 12) Continuous measurement (2)

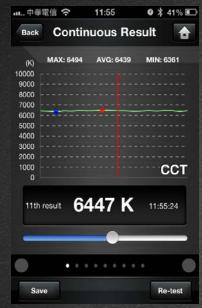

Red dot is the max. value Blue dot is the min. value

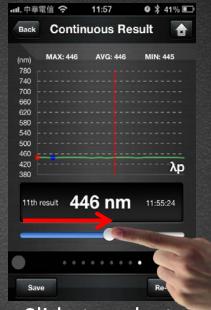

Slide to select the data point

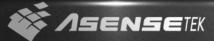

#### 13) Save data (1)

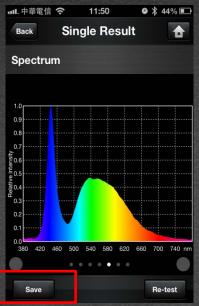

You can save data in each test mode. Push the save button in result page to the save data page

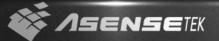

#### 13) Save data (2)

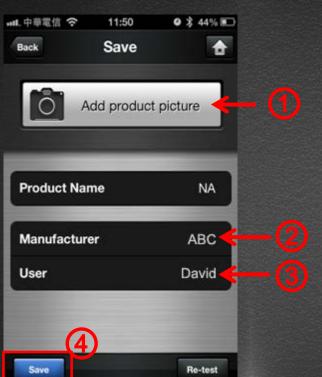

- ① Take/choose the picture of the tested luminaire
- ② Input name
- ③ Select the manufacturer and user
- 4 Save Data

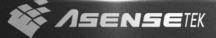

#### 14) Records

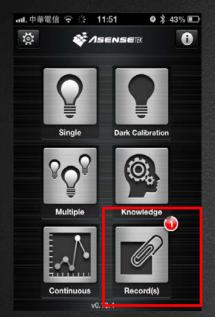

Pop-out number means with new record

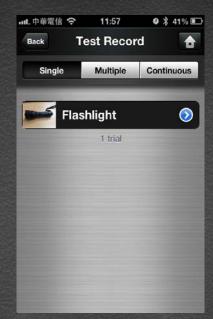

Select record you want to check

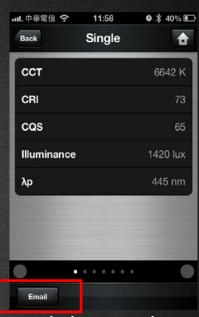

E-mail the result to others

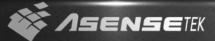

#### 15) Dark Calibration

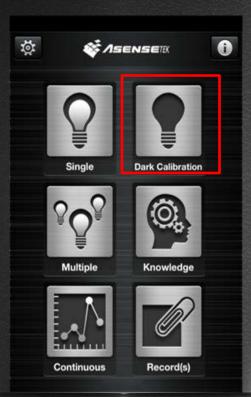

- Suggest to use "Dark Calibration" each time when you restart the device.
- Make sure you close the cover of the device when implement "Dark Calibration".

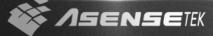

#### 16) Knowledge

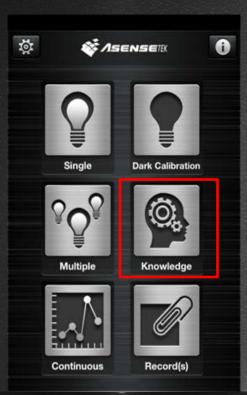

 You can check some basic knowledge of LED lighting here.

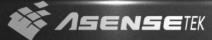